**1. Configure Digi Connect WAN 3G with a DialServ to connect a modem enabled serial device over cellular to a server running local application.**

Objective: Configure a PSTN Line replacement to allow a modem enabled serial device to communicate over IP (Cellular) to a Server running a local application with Realport.

- 1.1 Software Requirements
	- Digi Device Discovery
	- PuTTy or any Terminal application

#### 1.2 Hardware Requirements

- Digi Connect WAN 3G
- Digi DialServ
- Digi PortServer
- Loopback cable to connect 2 PortServer's port to each others
- Serial device with Integrated modem (or computer with integrated modem)

#### **Setup Scenario**

In this scenario we will configure a PSTN Line replacement using a Digi Dial Serv to allow a modem enabled serial device to communicate over IP through a Digi Connect WAN 3G (Cellular) to a Server running a local application connected to a PortServer with Realport.

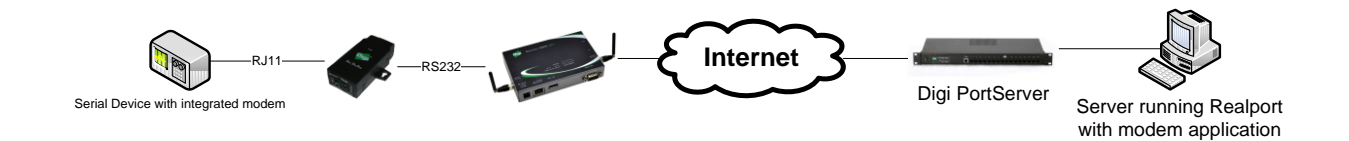

## **2. 2. Step by Step instructions**

## **2.1 Configure the Digi Connect WAN 3G**

- a) Connect the serial device using an RJ11 cable from the modem port to the Digi DialServ "To Modem" port.
- b) Connect the Serial cable from the Digi DialServ to the Digi Connect WAN 3G serial port and the network cable from the Digi Connect WAN 3G to your network switch or computer.
- c) Use Digi Device Discovery to find your device on the network and double click on the device name to open a web browser to the configuration page
- d) Navigate to **Configuration > Serial Ports** click on **Change Profile** and select **Custom.**
- e) Go to **Basic Serial Settings**, set the following and click **Apply** :

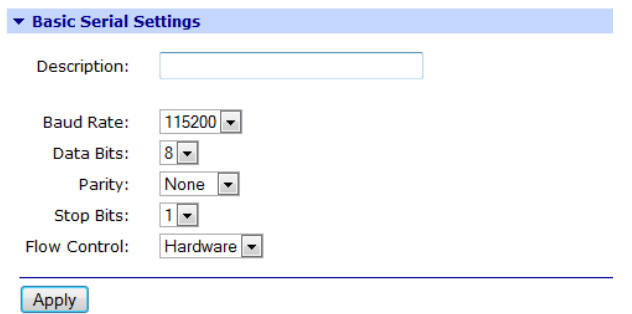

- f) Go back to **Configuration > Serial Ports > Change Profile** and select **DialServ**
- g) Check the "**Enable Raw TCP access using TCP Port:**" box and enter : **50001** (this is the port the DC WAN 3G will be listening too for inbound connections)
- h) Check the "**Allow Dial-Out**" box, select "**Use the phone number to determine the network destination**"
- i) In the service drop down menu select **Raw TCP** and in the **TCP Port** enter *50002 (the last digit for the port number depends on the Portserver port used for Modem Emulation, in this example Port 2)*

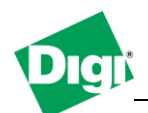

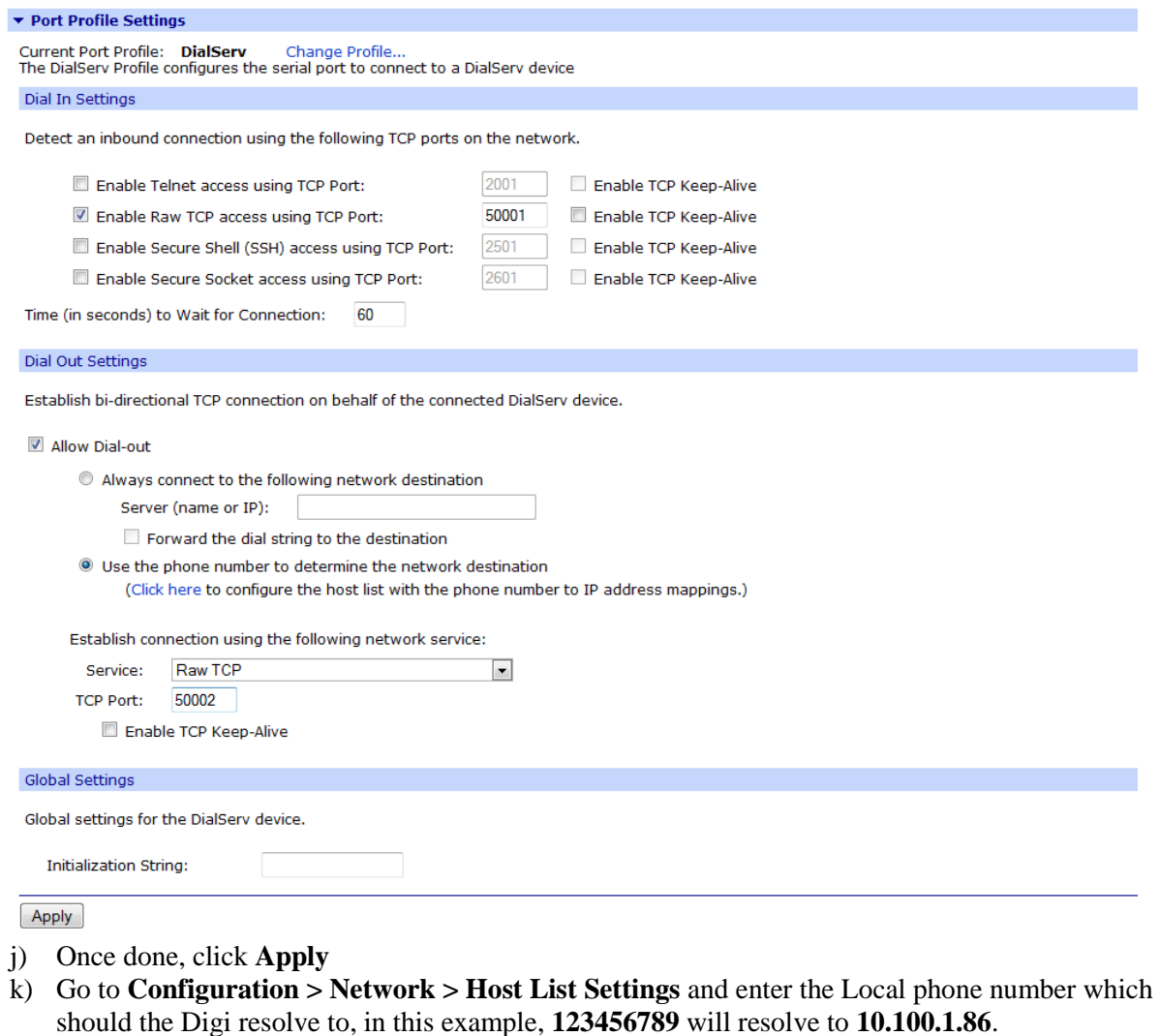

- a. Local name: phone number that the serial device attached to the WAN 3G will be dialing to
- b. Resolves To: IP Address of the PortServer

#### ▼ Host List Settings

When accessing a device by name, the Digi device server will attempt to locate the name within the host list. On a match, the local name is mapped to the<br>resolves to name. Typically, this is used as a first means of locati

For DialServ, the host list provides a means to map a phone number (in the local name field) to a network destination, (in the resolve to field).

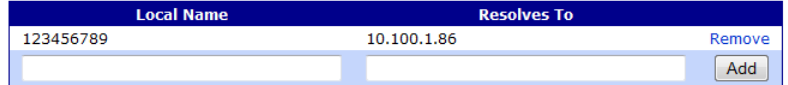

#### **2.2 Configure the Digi PortServer**

As described in the installation diagram, we will use a loopback cable that connects port 1 to port 2 (Crossover cable)

Computer will connect via Realport to port 2.

- a) Go to **Configuration > Serial Ports** and select **Port 2**
- b) Click **Change Profile** and select **Realport,** Click **Apply**
- c) Install Realport on the "Server" computer and connect to the PortServer TS using the Setup Wizard

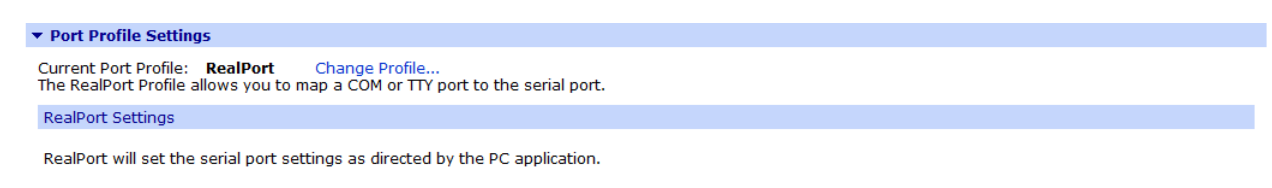

See the User Guide for RealPort installation instructions. The User Guide can be found on your CD or downloaded from http://www.digi.com/support.

- d) Navigate back to **Configuration > Serial Ports** and select **Port 1**
- e) Click **Change Profile** and select **Modem Emulation,** click **Apply**
- f) Go to **Basic Serial Settings** and set the following :

Baud Rate : 115 200 Data Bits : 8 Parity : None Stop Bits : 1 Flow Control : Hardware

g) Click **Apply**

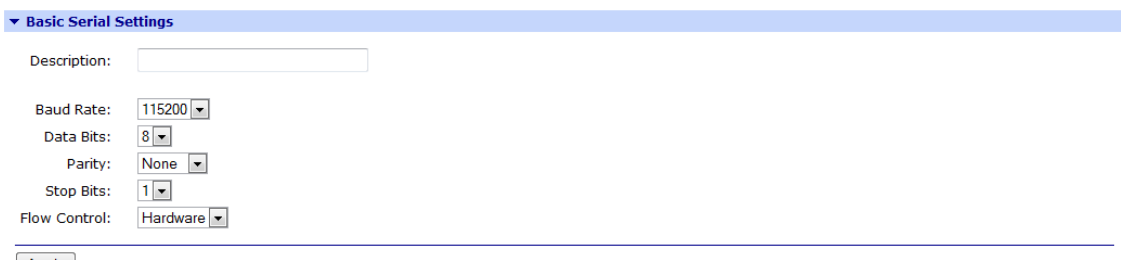

Apply

## **2.2 Testing**

*(In this test scenario a computer will be used to replace the serial device connected to the DialServ)*

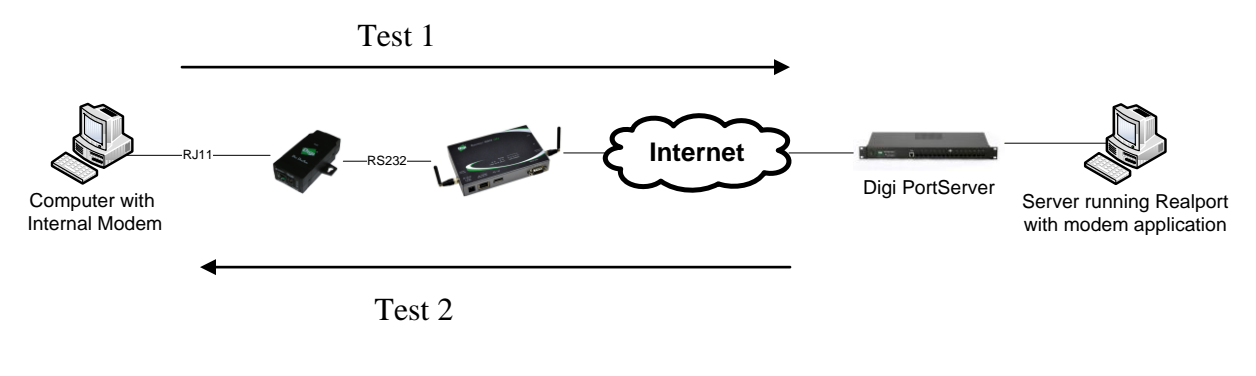

#### **2.2.1 Test 1**

*( In this test, "Computer" will designate the computer with an internal modem connected to the DialServ, "Server" will designate the computer running Realport connected to the PortServer)*

a) Open a terminal application such as PuTTy to the internal modem COM port of the Computer (usually COM 3) with **Hardware flow control (RTS/CTS)** and speed at **115 200**, issue the **ATI** command to confirm that modem status :

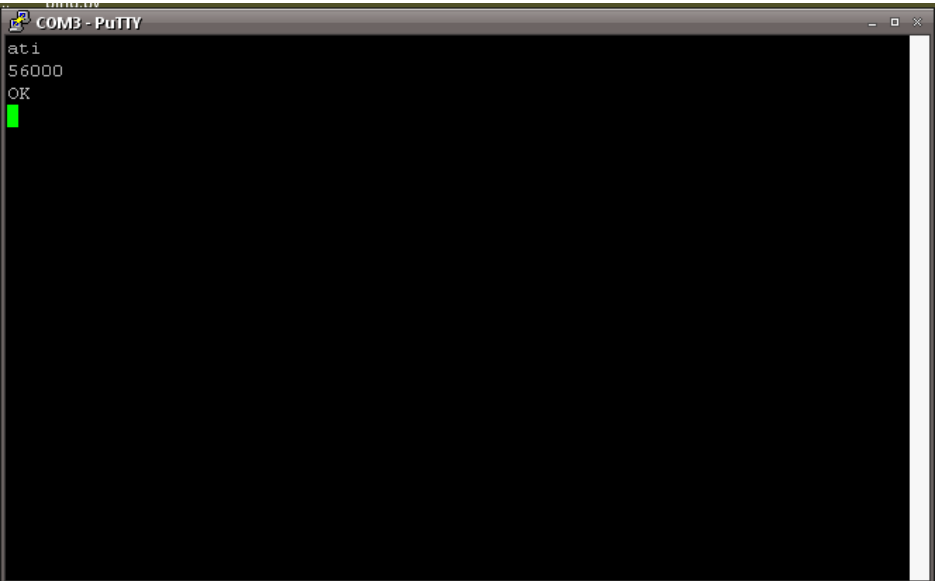

b) Open a terminal application such as PuTTy on the Server, select the Realport COM port corresponding to the port 2 of the PortServer with **Hardware flow control (RTS/CTS)** and speed at **115 200** (If port 1 is COM 4, port 2 will be COM 5 etc..) issue the **ATI** command to confirm that modem status :

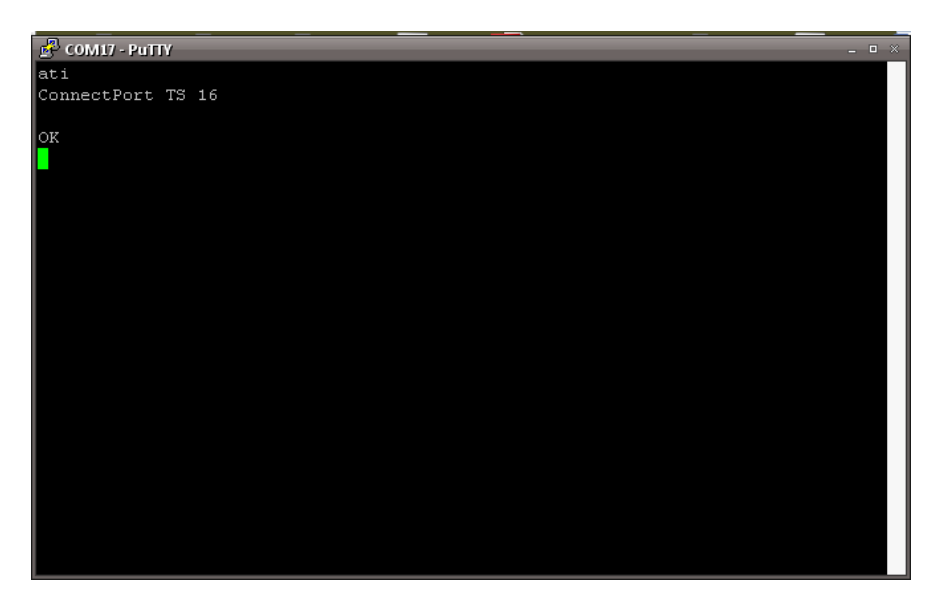

c) In the terminal application on the Computer, issue the following command to "Dial Out" to the Portserver :

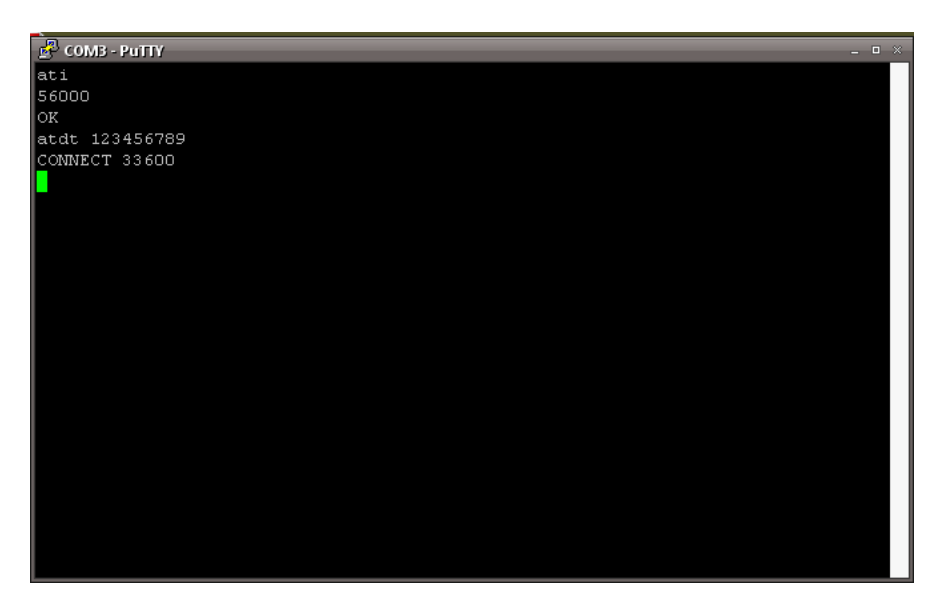

#### **atdt 123456789**

d) The internal modem will start to establish the connection, and "RING" should appear on the Server terminal window, issue : **ata** to answer, the following message "Connect 33600" should be displayed, send text through the terminal window to confirm communication :

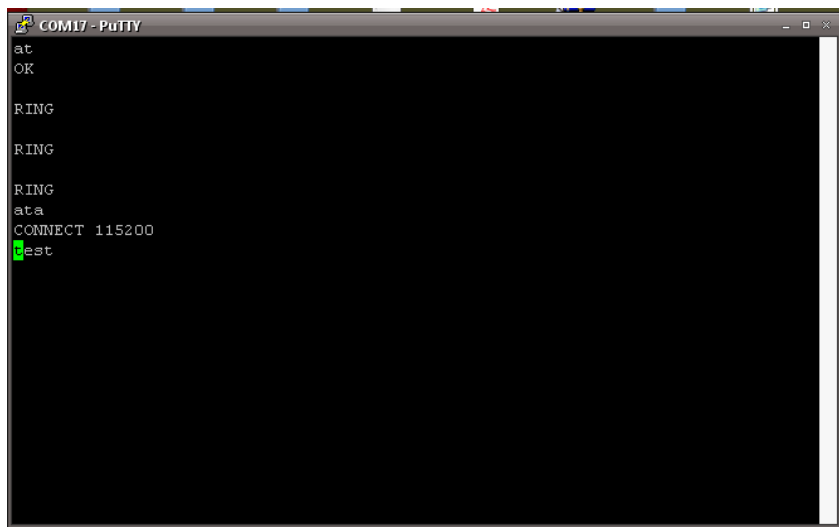

# **2.2.1 Test 2**

*( In this test, "Computer" will designate the computer with an internal modem connected to the DialServ, "Server" will designate the computer running Realport connected to the PortServer)*

a) Open a terminal application such as PuTTy on the Server, select the Realport COM port corresponding to the port 2 of the PortServer with **Hardware flow control (RTS/CTS)** and speed at **115 200** (If port 1 is COM 4, port 2 will be COM 5 etc..) issue the **ATI** command to confirm that modem status :

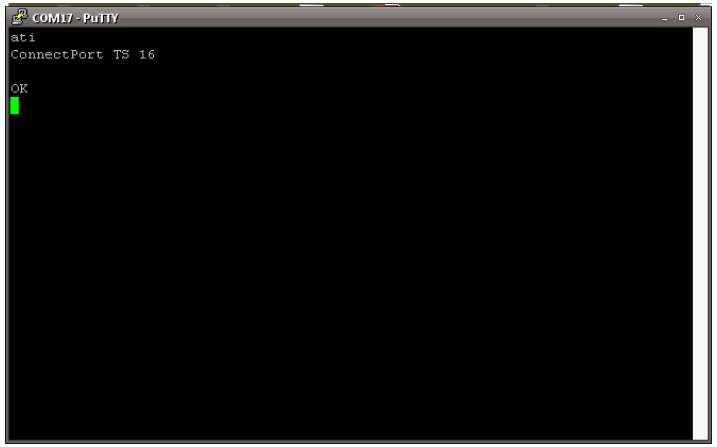

b) Open a terminal application such as PuTTy to the internal modem COM port of the Computer (usually COM 3) with **Hardware flow control (RTS/CTS)** and speed at **115 200**, issue the **ATI** command to confirm that modem status :

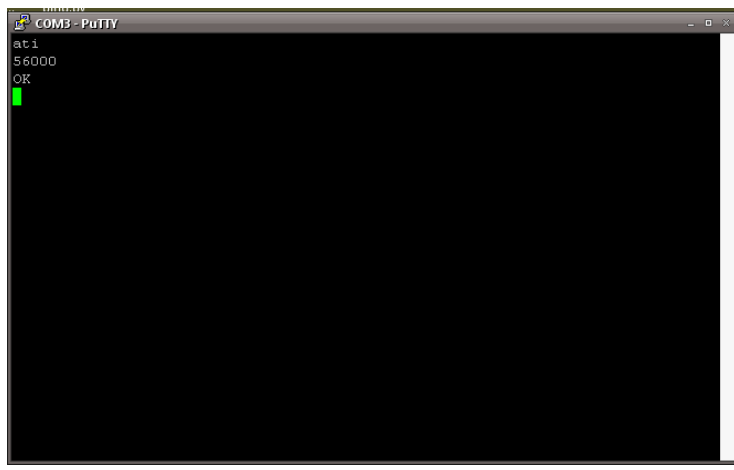

a) In the terminal application on the Server, issue the following command to "Dial Out" to the Digi Connect WAN 3G:

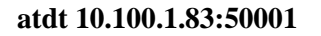

*(atdt ip\_address:listening\_port)*

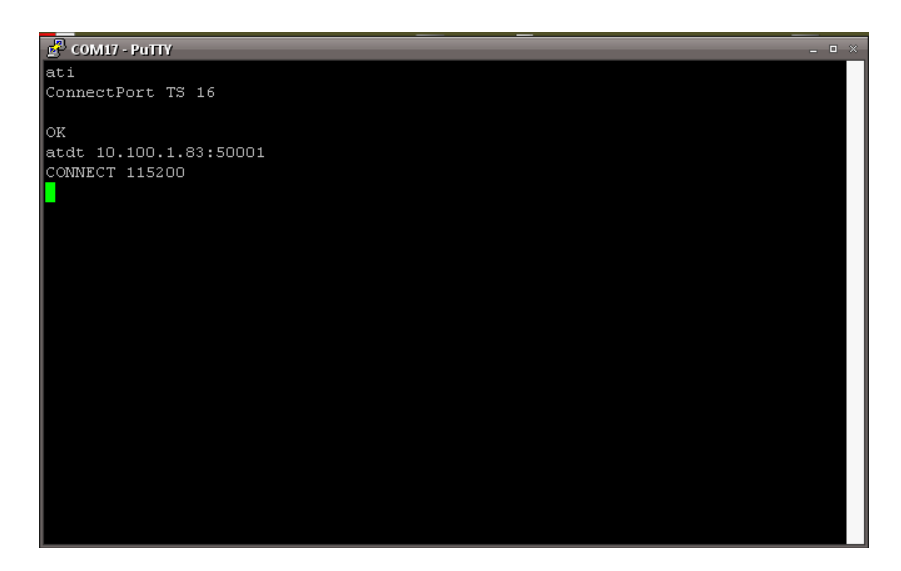

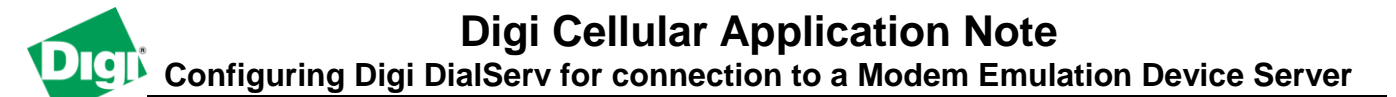

b) The "RING" message should appear on the Computer terminal window, issue : **ata** to answer, the modem will start to establish connection and the following message "Connect 14400" should be displayed, send text through the terminal window to confirm communication :

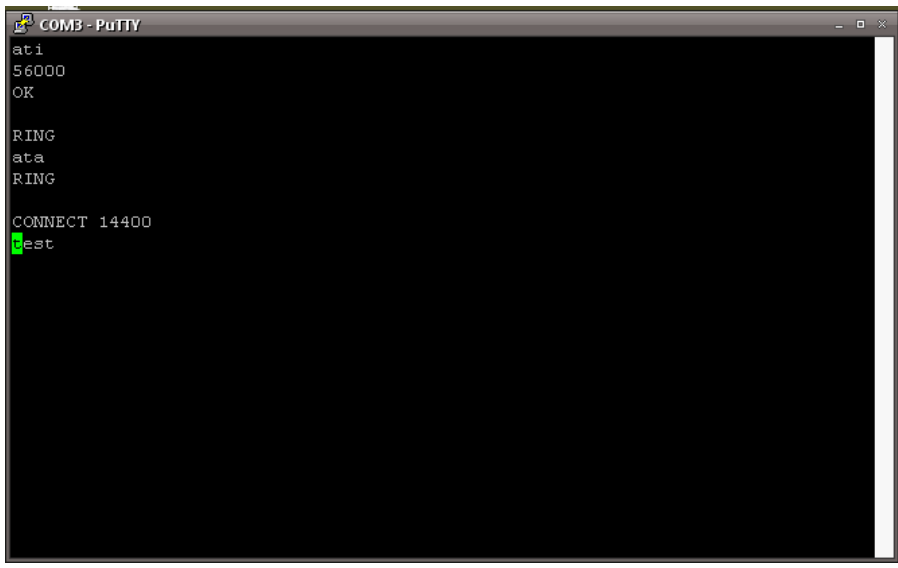

## Tip :

To configure "auto-answer" in modem emulation, open the Realport COM port using a terminal application and issue the following commands :

**ats0=1 ats&w=1**

Next time the PortServer will automatically answer the incoming call after the first "RING" message without the need to type **ata.**